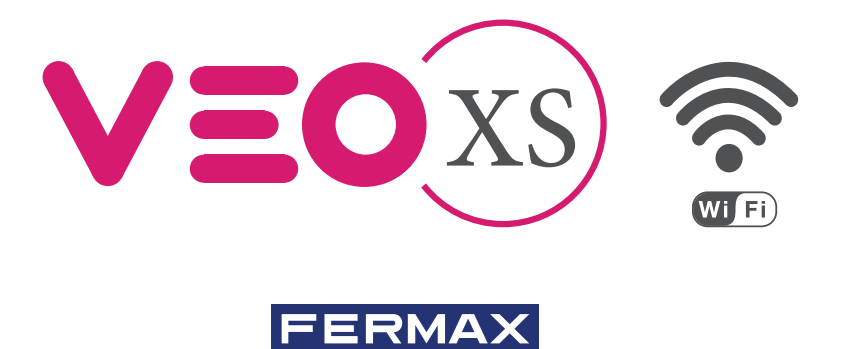

# DUOX WIFI VEO XS MONITOR MET GEHEUGEN

SNELLE HANDLEIDING **VOOR DE EINDGEBRUIKER** 

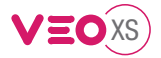

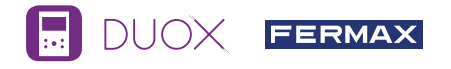

# Gebruikershandleiding: **MONITOR VEO-XS WIFI Bedieningstoetsen en LEDS**

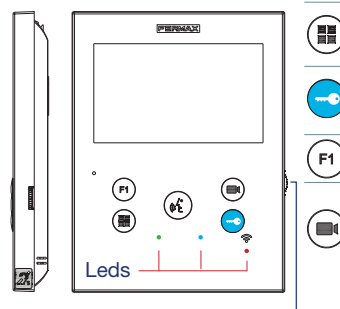

Numeriek menu voor instellingen en configuratie van interne 鼺 parameters (als de monitor reeds is geprogrammeerd).

Druk tijdens een gesprek op deze toets om de deur te openen. Bel de conciërge in de stand-bymodus (als er een conciërge is).

Vrij in te stellen functietoets (neem contact op met uw installateur). Druk hierop wanneer in standby om camera beeld op te roepen. Wanneer meerdere buitenpostenaanwezig zijn druk dan sequentieel op deze toets om de andere camera's te selecteren.

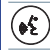

Gesprek aannemen. Geluid activeren en ophangen (handsfree bediening).

Het belvolume instellen.

- In stand-by: op MINIMUM, de bel staat heel stil (niet storen modus).
- Tijdens het gesprek: audio-volumeregeling.

Inductieve lus tag. Zie aan de zijkant van het scherm. (Volgens model).

### Leds

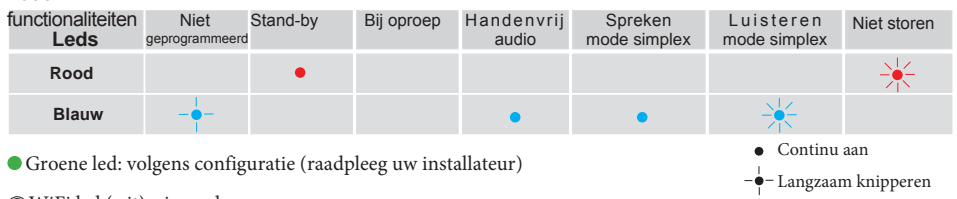

WiFi led (wit): zie verder

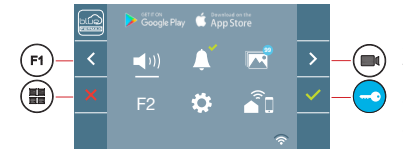

De VEO XS-monitor heeft een OSD-menu dat wordt beheerd met behulp van de drukknoppen op de monitor. De pictogrammen die op het scherm verschijnen, worden gemanipuleerd met behulp van de overeenkomstige drukknoppen op de monitor.

 $\frac{1}{\sqrt{2}}$ Snel knipperen

.

De witte lijn onder het pictogram geeft de functie aan waarin we ons bevinden.

Kies dmv de pijltjes  $\rightarrow$  /  $\leftarrow$  het gewenste icoon en bevestig met

## **Gebruikers menu**

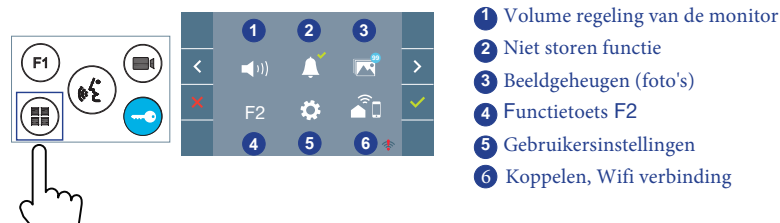

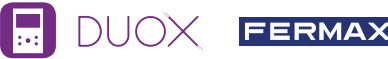

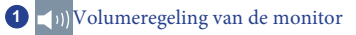

#### **2** Niet storen functie :

- : We horen de oproep niet. Geen belvolume!
- : De oproep is hoorbaar (standaard is de normale werking geselecteerd)..

**<sup>3</sup> <sup>99</sup> Bekijk de opgenomen foto's** : Om de verschillende foto's te bekijken met vermelding van datum, tijd en aantal foto's dat zijn genomen.

Bij elk oproep komende via het deurstation, wordt na 5 seconden automatisch een foto gemaakt en deze wordt in het geheugen opgeslagen. De functie voor het vastleggen van afbeeldingen moet van tevoren worden geactiveerd, zie het scherm "GEBRUIKERSINSTELLINGEN" (optie 3).

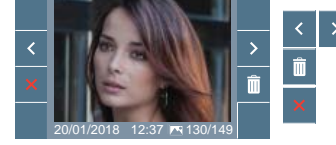

- : Om de opgenomen foto's te selecteren / bekijken.
	- : Om afbeeldingen te wissen.
	- : Annuleren en naar het vorige scherm gaan.

### **4** Functie F2 (extra functie, raadpleeg uw installateur)

# **5 Gebruikersinstellingen**  $\blacktriangleleft$  (i) F2

In het GEBRUIKERSMENU wordt door het selecteren van de optie "GEBRUIKERSINSTELLINGEN" een nieuw scherm weergegeven dat overeenkomt met de verschillende configuratieparameters.

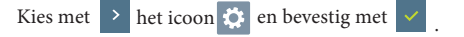

# **Keuze van de gebruikesinstellingen**

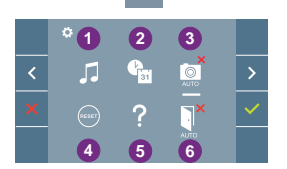

- **1** Kies een belgeluid/melodie
- **2** Stel datum en tijd in
- **3** Activeren/desactiveren van de foto opname
- **4** Reset van de gebruikersinstellingen
- **5** Helpfunctie
- **6** Activeren/desactiveren deur automatisch geopend

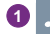

# **1** Kies een belgeluid/melodie:

: Het is mogelijk om de melodie te veranderen die op de monitor te horen is tijdens een oproep van de deurstation.

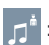

: Het is mogelijk om de melodie die op de monitor te horen is te veranderen wanneer de conciërge de monitor oproept(indien een conciërgepost aanwezig).

**2** Stel datum en tijd in **1 2 3** Kies met het pijltje icoon  $\mathbf{Q}_{\text{eff}}$  en bevestig met Kies met de pijltjes het formaat van de datum en bevestig vervolgens met . Kies datum en uur met de pijltjes  $\sim$ en bevestig vervolgens met  $\vee$ 

Datum niet geprogrammeerd: 01/01/2017 (standaard). Icoon waard weergegeven om aan te geven dat de datum

**IIOX FERMAX** 

niet correct is ingesteld. In het geval van een spanningsonderbreking, keert de datum terug naar de standaard. Opmerking: als een foto wordt gemaakt terwijl de datum niet is geprogrammeerd,

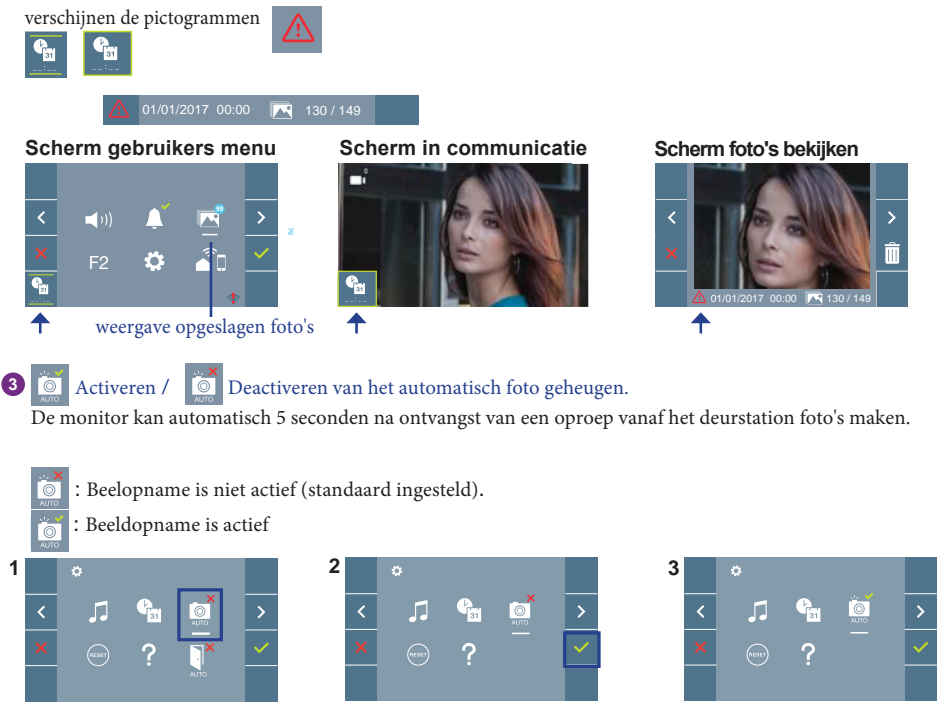

Opmerking: In overeenstemming met de wet op de gegevensbescherming (EU 2016/679) van de Europese Unie, kan het gebruik van het vastleggen van videofoonbeelden beperkt zijn. Deze functie is standaard uitgeschakeld. Het kan *kan het gebruik van het vastleggen van videofoonbeelden beperkt zijn. Deze functie is standaard uitgeschakeld. Het kan worden geactiveerd vanaf de monitor onder uw verantwoordelijkheid. Op dezelfde manier kan het verplicht zijn om een bord naast het deurstation te plaatsen om aan te geven dat de monitor foto's kan maken. U kunt deze poster downloaden van de volgende site: https://www.fermax.com/intl/en/corporate/utilites.html.*

Druk op  $\vee$  om te activeren of om de functie te desactiveren.

Kies met de pijl  $\rightarrow$  icoon en bevestig met

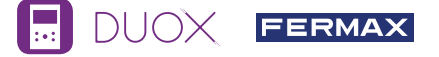

**4** Reset van de gebruikersinstellingen : Alle configuratie-instellingen van de gebruiker worden teruggezet naar fabriekswaarden.

# **5** Helpfunctie

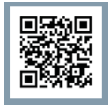

QR-code verschijnt op het scherm voor toegang tot een promotielink die in detail het digitale systeem DUOX beschrijft dat is gemaakt door FERMAX.

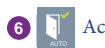

# Activeren/ **Deactiveren van automatisch ontgrendeling deur**

Optie die het automatisch openen van het deurstation tijdens een oproep toestaat. Moet eerst worden geactiveerd, neem contact op met uw installateur (afhankelijk van de configuratie).

: Automatische ontgrendeling NIET actief (standaard)

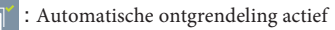

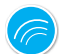

# INSTELLINGEN

### 1. Instelling van de monitor

#### VIDEO-INSTELLINGEN

Als u het beeld op de monitor hebt door op de knop (■) te drukken, of bij het ontvangen van een oproep om de video-instellingen weer te geven. zonder het gesprek te openen, druk op de menu-toets

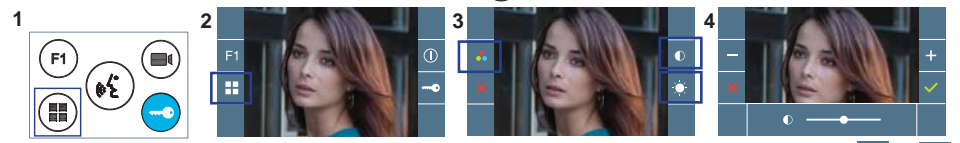

Selecteer de gewenste instellingsoptie en verhoog of verlaag met behulp van

## **Instellingen van de audio**

Terwijl het audiokanaal open is (communicatie tot stand gebracht), drukt u op de knop  $(\blacksquare)$  en het menu voor deze instelling verschijnt op het scherm.

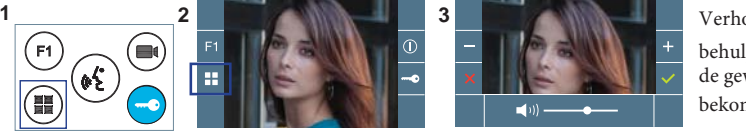

Verhoog of verlaag met behulp van  $+$  en  $-$  om de gewenste instelling te bekomen.

**Opmerking**: Aanpassingspotentiometer kan ook worden gebruikt (aan de zijkant van de monitor) .

Opmerking: Maximale communicatietijd: 90 seconden.

# **GEBRUIKERSINSTELLINGEN**

#### **1. KOPPELEN: Oproep doorschakelen**

De VEO XS WIFI DUOX-monitor biedt toegang tot nieuwe diensten die Fermax aanbiedt via zijn eigen cloud, zoals doorschakelen. Om van deze service te kunnen genieten, is de eerste stap het verbinden van de monitor met internet via het proces dat koppelen wordt genoemd. Om dit te doen, moet u de Blue-app gebruiken die beschikbaar is in Google Play of Apple Store.

**IIOX FERMAX** 

#### **Monitor instellingen: Koppelingsproces**

Met behulp van de Blue-app en zodra de gebruiker is geregistreerd en ingelogd, kunnen we beginnen met het koppelen van de monitor.

**De DUOX-monitor is alleen compatibel met 2,4 GHz wifi.**

**Stappen om de monitor met internet te verbinden.**

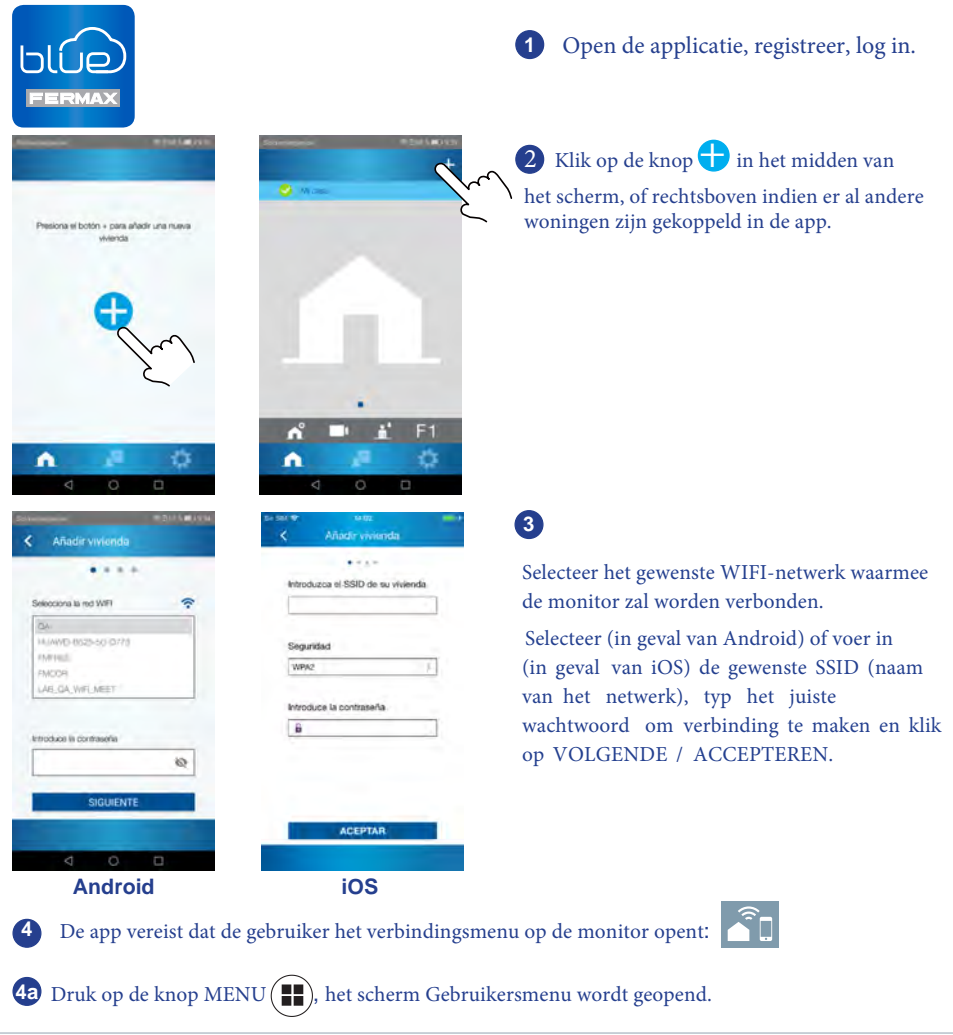

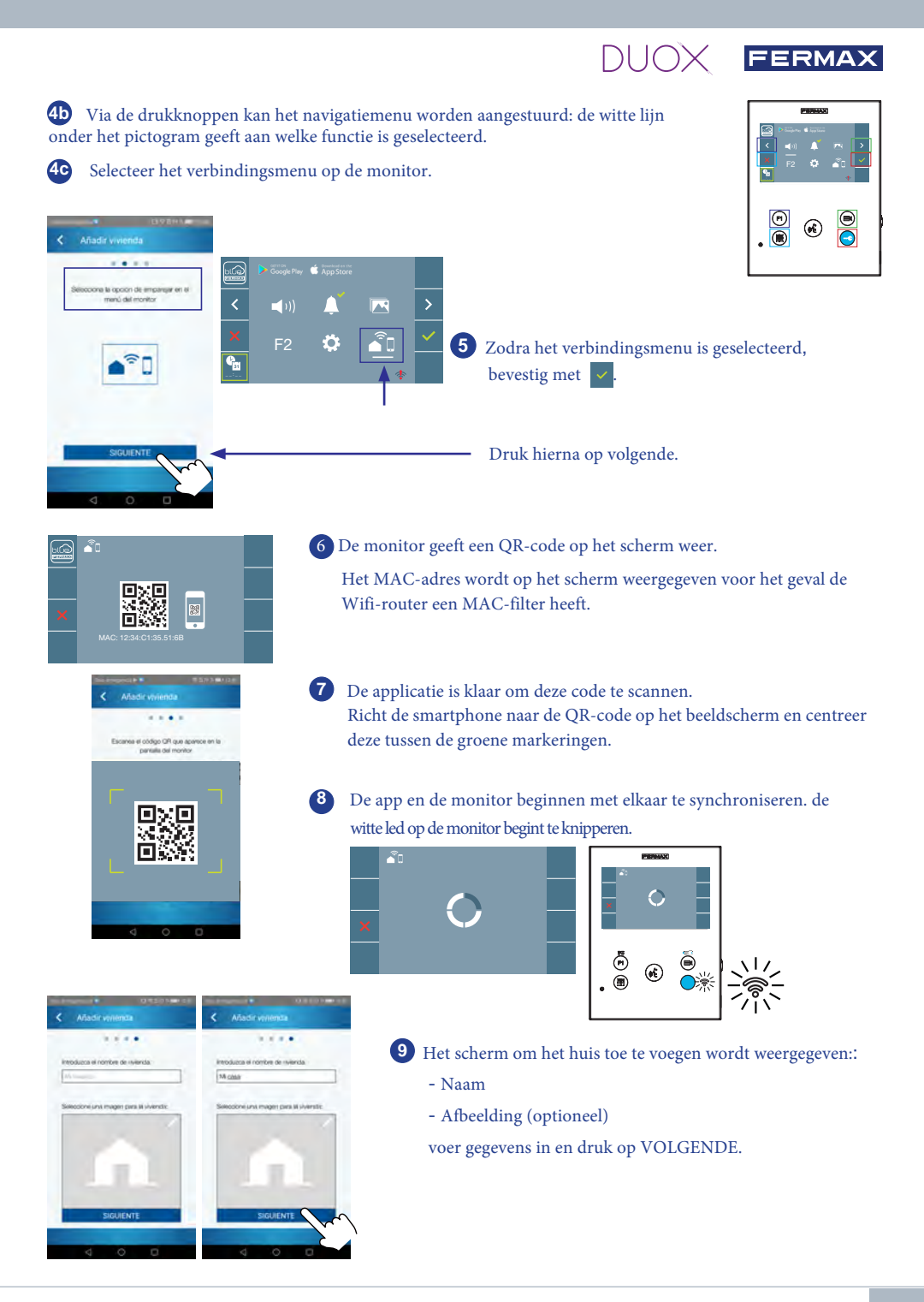

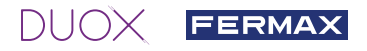

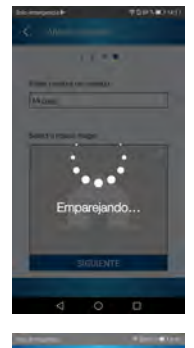

**<sup>1</sup><sup>0</sup>** Als het WIFI-netwerk en de verstrekte inloggegevens correct zijn, zal de monitor verbinding maken met internet en het proces zal met succes worden voltooid.

**<sup>1</sup><sup>1</sup>** De app geeft het nieuwe gekoppelde huis weer zoals beschikbaar en aangesloten (groen vinkje)  $\Diamond$  en de monitor zal het resultaat van de verbinding als succesvol weergeven. De witte WIFI-led blijft nu branden  $\mathcal{F}$ .

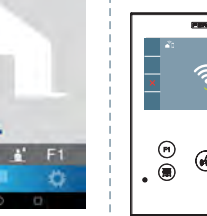

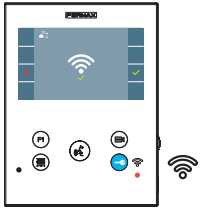

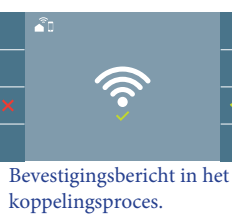

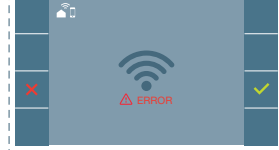

Indien het niet correct is verlopen krijgt men deze foutmelding.

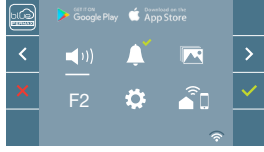

**12** Eenmaal verbonden, als het gebruikersmenu opnieuw wordt geopend in de monitor, wordt de intensiteit van het WIFI-signaal getoond (rechts inderaan).

Het intensiteitsniveau van het Wifi-signaal wordt via een pictogram weergegeven in het menu:

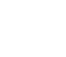

Tussen 0% en 20% of monitor is niet gekoppeld

Tussen 20% en 40% Tussen 40% en 60%

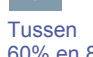

60% en 80%

Tussen 80% en 100%

**<sup>1</sup><sup>3</sup>** Om de koppeling te testen, kan de gebruiker een zelfstart uitvoeren en zien of er een verbinding is met de buitenpost.

Zelfstart

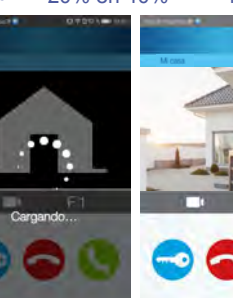

*Opmerking: dit hoofdstuk bevat de meest elementaire concepten voor een snel opstarten. Download voor meer informatie de handmatige DUOX Blue-toepassing voor mobiele code. 970156 op www.fermax.com*